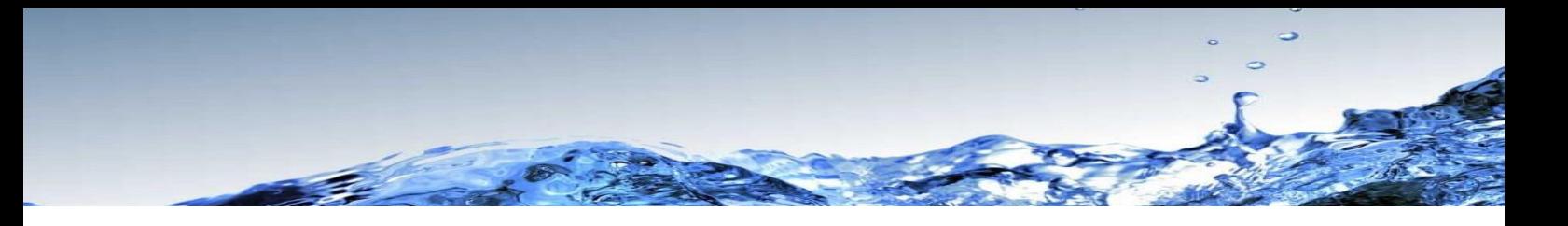

# Results Upload Process for Approved Meets – Manual Team Manager Entry

## What is your Club's responsibility?

If your Club is holding an approved meet you will need to follow these steps to ensure:

- the results are approved; and
- the results are uploaded correctly.

Note: Clubs will now be responsible for uploading their meet results into ClubLANE (regardless of whether your meet was run using Online Meet Entry).

#### **Step 1. Before the meet**

Create your meet online in ClubLANE (for [help click here\)](https://support.swimming.org.au/hc/en-us/articles/200935296-How-to-set-up-a-meet-in-ClubLANE).

Name your meet according to the SQ Meet Name Template.

- (Year) (Club) (SC/LC) (A Grade/B Grade/Development/Introductory) Meet
- *For example:* 
	- o *2016 Commercial SC A Grade Meet*
	- o *2017 Marlin Coast LC Introductory Meet*

#### **Step 2. Before the meet**

Email Swimming QLD [\(entries.qld@swimming.org.au\)](mailto:entries.qld@swimming.org.au) with:

- 1. Event Code
- 2. Name of meet

It is at this point that Swimming Qld will change the meet results status to be approved.

### **Step 3. After the meet**

Email Swimming QLD [\(results.qld@swimming.org.au\)](mailto:results.qld@swimming.org.au) with:

- 1. The TM File for the meet as a compressed Zip File which will have the title:
	- *Meet Results – Meet Name – Meet Date*
- 2. The ClubLANE **Event Code** and the **Name** of the meet in ClubLANE

*\*Note: Please ensure you follow the Swimming QLD Meet Name Template when titling your meet in the ClubLANE system and that the TM File reflects the same meet name.*

#### **Step 4. After the meet**

Upload your results to ClubLANE (for help [click here\)](https://support.swimming.org.au/hc/en-us/articles/203499623-How-to-upload-Meet-Results):

- 1. Log in to ClubLANE and open the meet.
- 2. Select the Meet Manager tab.
- 3. Import the original TM Entry file from Meet Manager (for help [click here\)](https://support.swimming.org.au/hc/en-us/articles/200935316-How-do-I-export-events-from-Meet-Manager-to-upload-into-ClubLANE-).
- 4. Select the Export Entries to Meet Manager option.
- 5. Import Results from Meet manager as a TM Results file.
- 6. Publish Results *(please note this step is essential for the result to show on Results Central)*

*\*Note that as Swimming Qld has already updated the results status to approved (in Step 2) your results will automatically show in Results Central as soon as you upload them.*